## **Anleitung für die Nutzung von TeamViewer QuickSupport**

Führen Sie die heruntergeladene .dmg Datei aus und **öffnen** Sie den TeamViewer QuickSupport

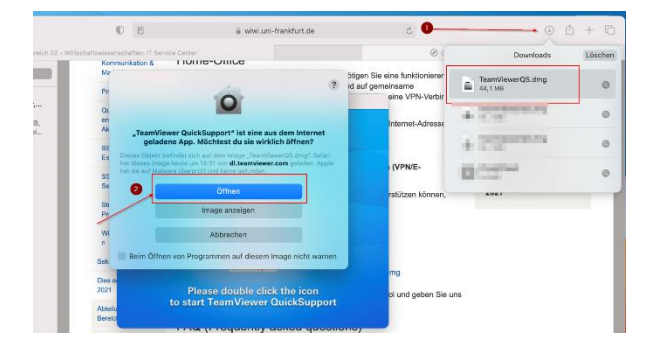

Führen Sie einen Doppelklick auf das TeamViewer-Symbol aus

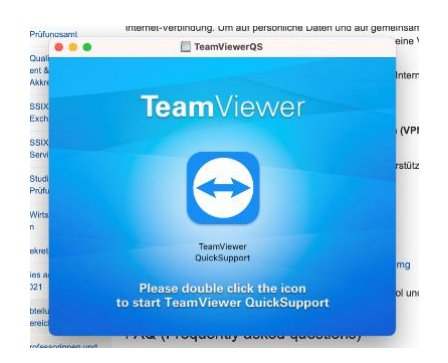

TV verlangt nun die Erteilung der Erlaubnisse zur externen Aufschaltung. Klicken Sie "Zugriff anfordern" an.

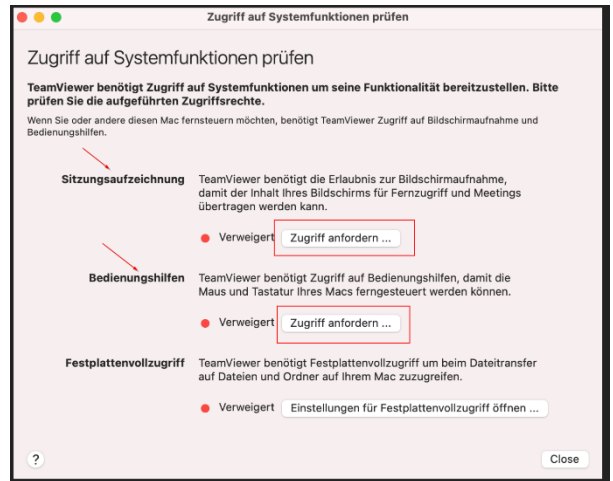

Öffnen Sie die "Systemeinstellungen"

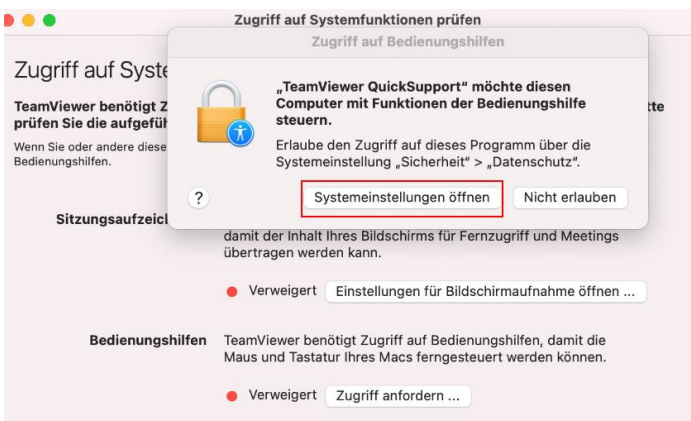

Sie sind jetzt auf den Einstellungen der Sicherheit und Datenschutz. Zur Bearbeitung müssen Sie zuerst das Schloss klicken und Ihre lokalen Zugangsdaten eingeben

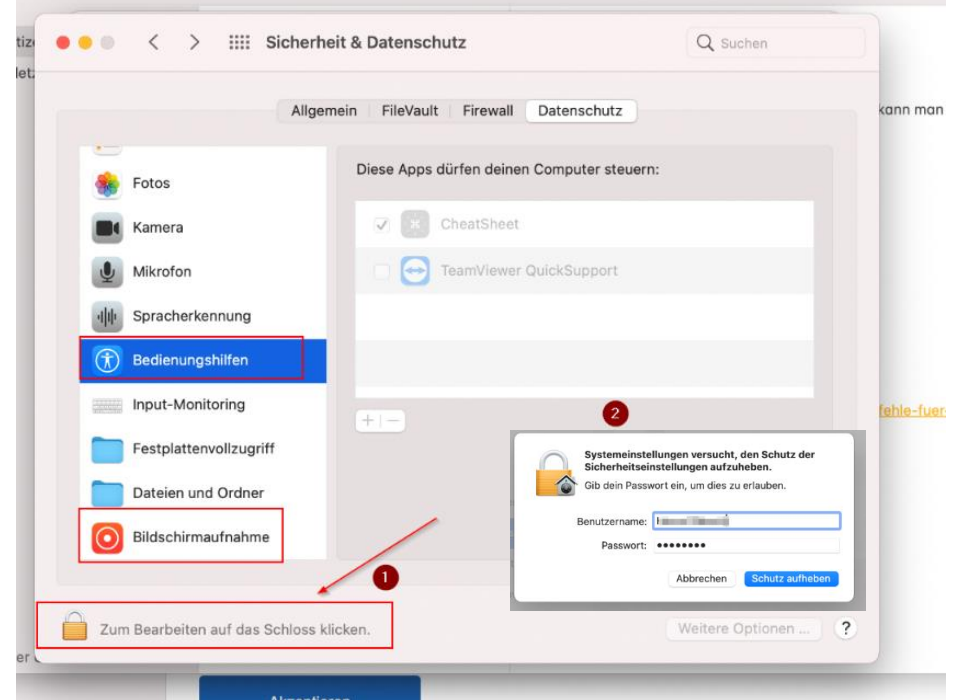

Anschließend erlauben Sie TV den Zugriff auf "Bedienungshilfen" und "Bildschirmaufnahme"

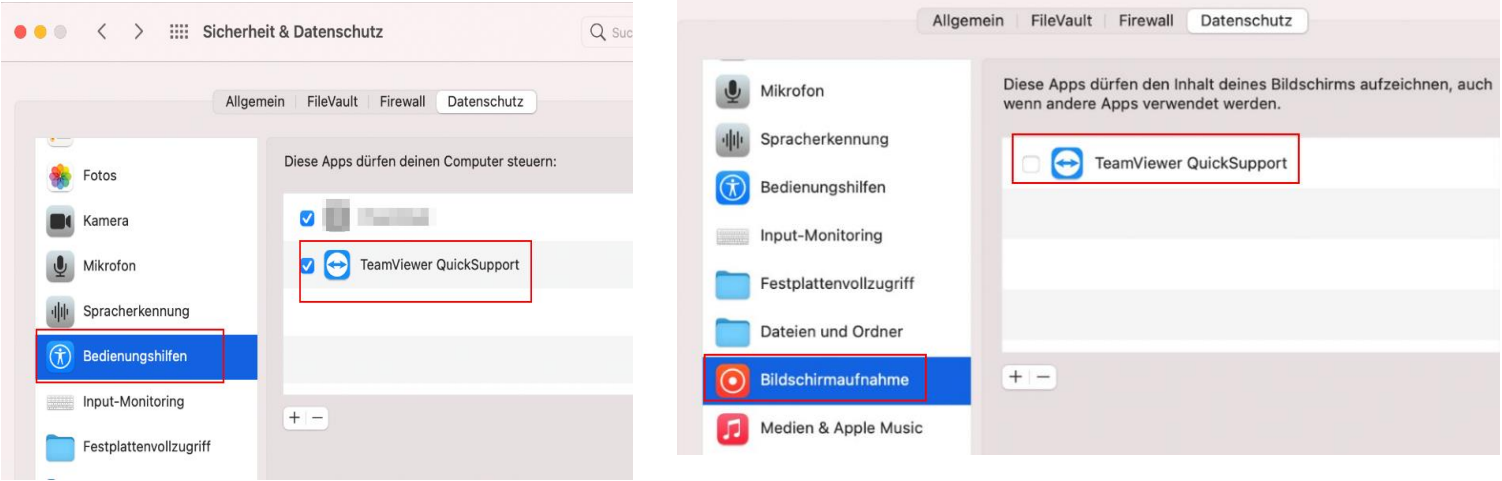

Damit die Anpassungen übernommen werden können, wählen Sie "Beenden & erneut öffnen" und geben Sie uns Ihre ID + Pw erneut

![](_page_1_Picture_5.jpeg)

![](_page_1_Picture_6.jpeg)